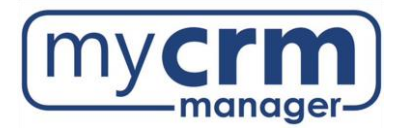

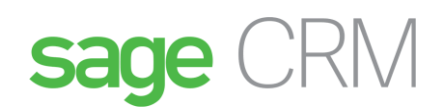

# Integrating MailChimp and Sage CRM

MailChimp is an email marketing solution that's integrated with Sage CRM to let you create online campaigns, send emails, and track results.

Integrating MailChimp with Sage CRM makes email marketing easier and more effective.

- There's no need for multiple contact databases Sage CRM contacts are pushed to MailChimp.
- A new email campaign starts with Sage CRM and launches directly into MailChimp no need to jump back and forth.
- Campaign results data from MailChimp is written back to the contact records in Sage CRM.
- An email service provider (ESP) protects your servers from potentially getting blacklisted.

# **Contents**

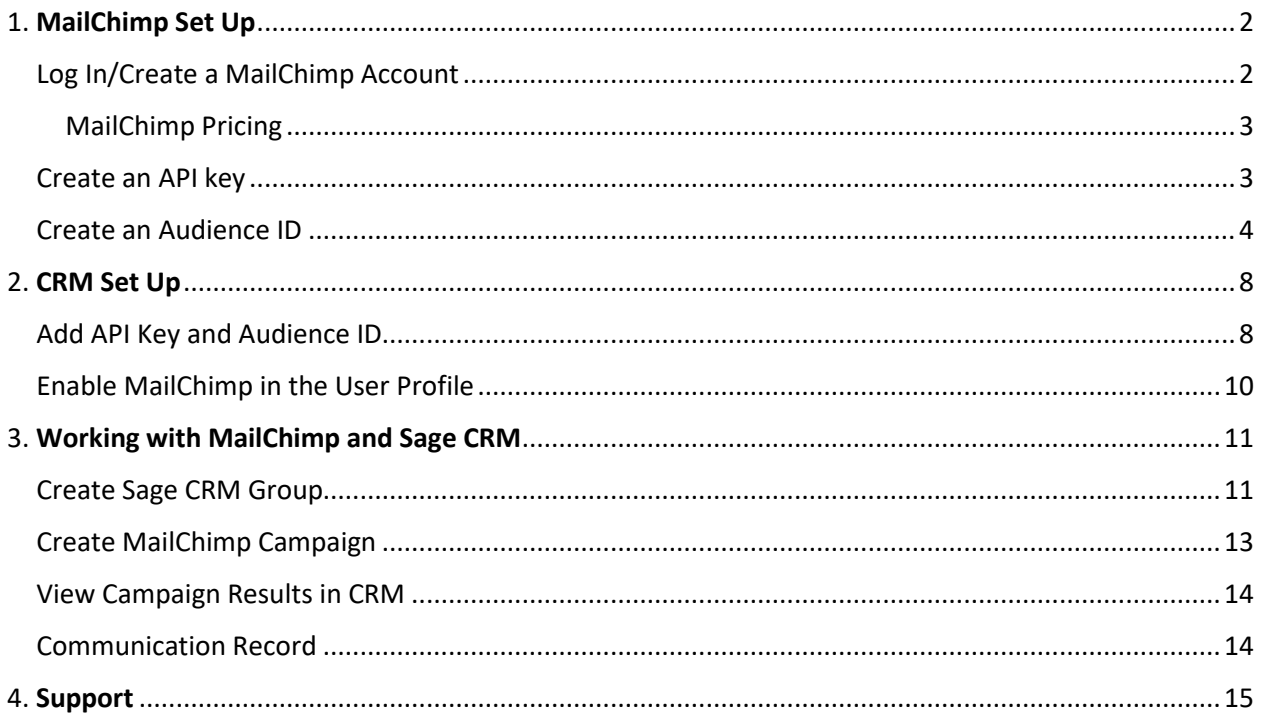

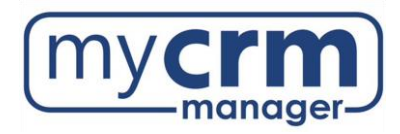

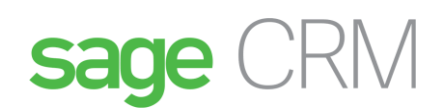

# <span id="page-1-0"></span>1. MailChimp Set Up**:**

<span id="page-1-1"></span>For a brief overview, please watch this video:<https://www.screencast.com/t/vdbkfc9Nci8w>

Log In/Create a MailChimp Account

If an account already exists, simply log in. If not, please select **Create an account** as follows:

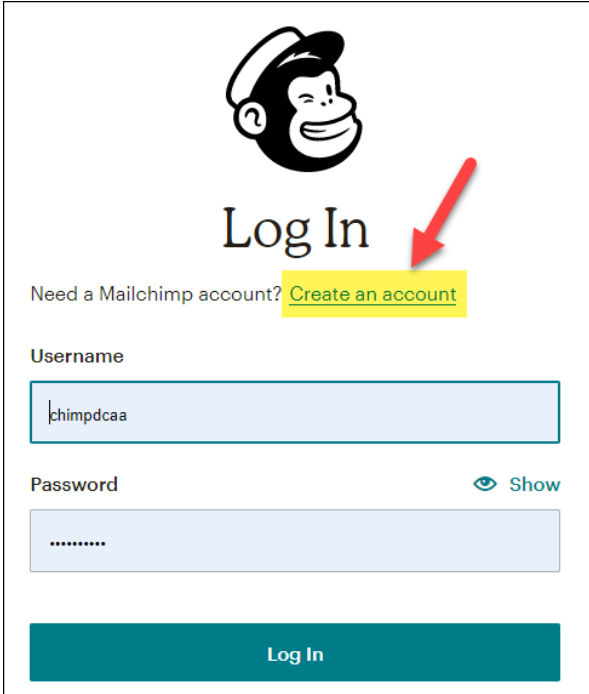

Provide Email/Username/Password and select **Get Started!**

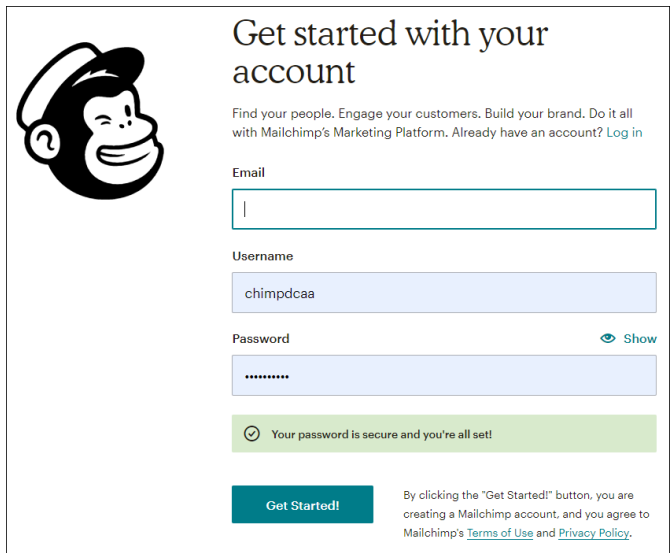

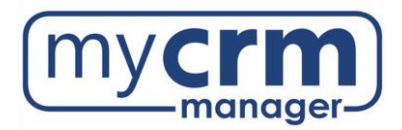

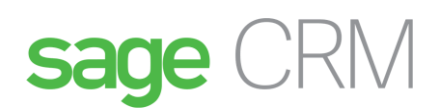

### <span id="page-2-0"></span>MailChimp Pricing

\*There are three types of MailChimp pricing plan. On the free plan, you can send 12,000 emails to 2,000 subscribers per month. If you need to send more emails or have more subscribers, you can upgrade to a paid plan. For more information, see [mailchimp.com/pricing/.](https://mailchimp.com/pricing/)

## <span id="page-2-1"></span>Create an API key

#### From the profile name, select **Account**:

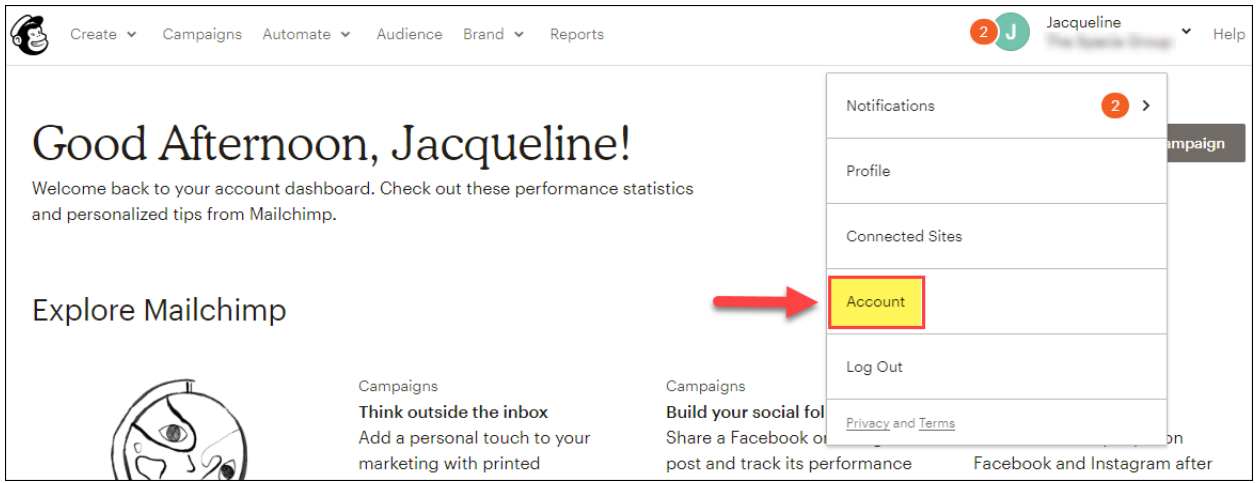

### From **Extras** tab, select **API keys**:

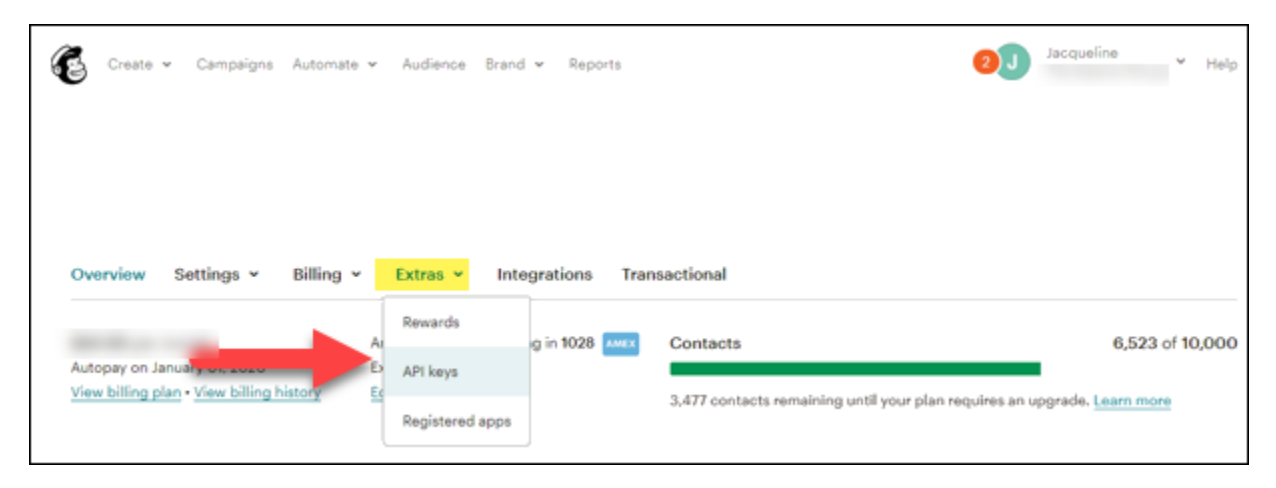

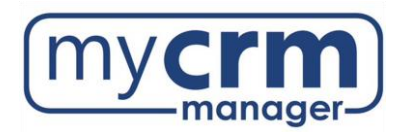

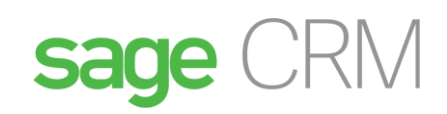

### Choose **Create A Key**:

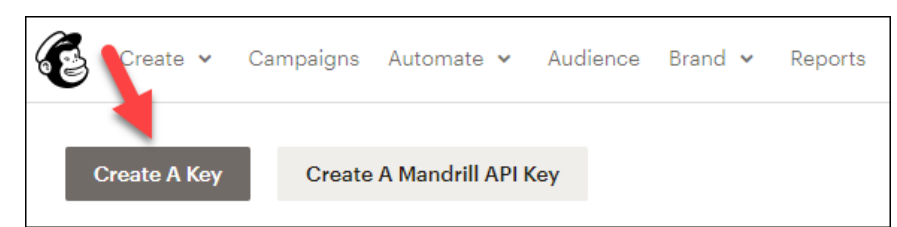

### Copy API key (paste to Notepad)

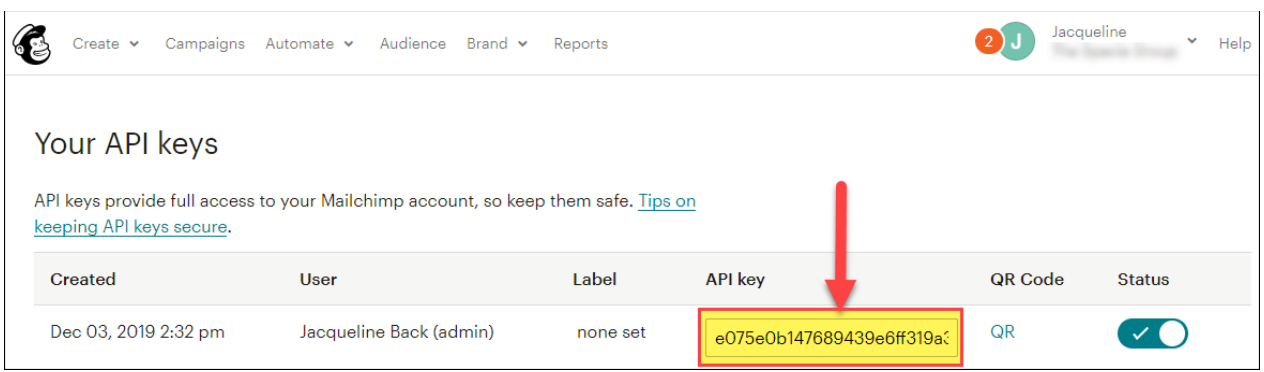

## <span id="page-3-0"></span>Create an Audience ID

From **Audience** tab, select 1. **Manage Audience** and 2. **View audiences**:

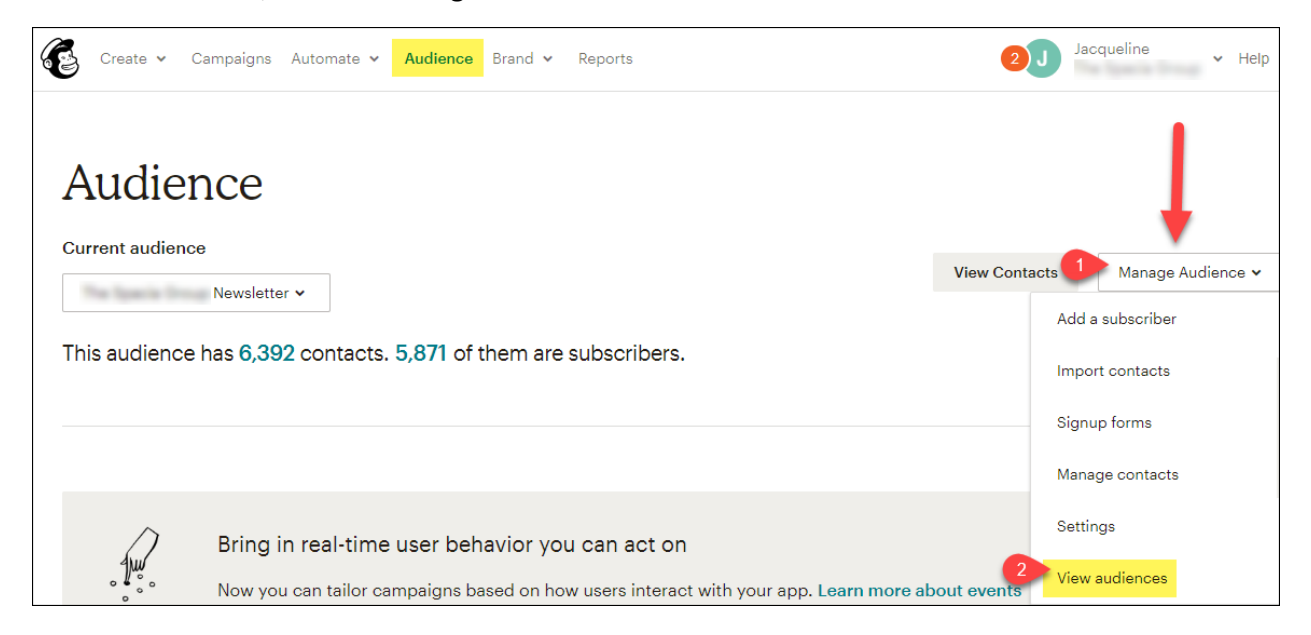

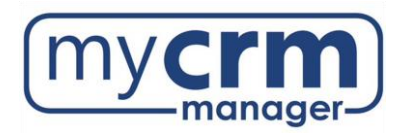

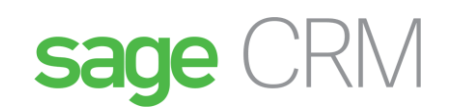

#### Select **Create Audience**

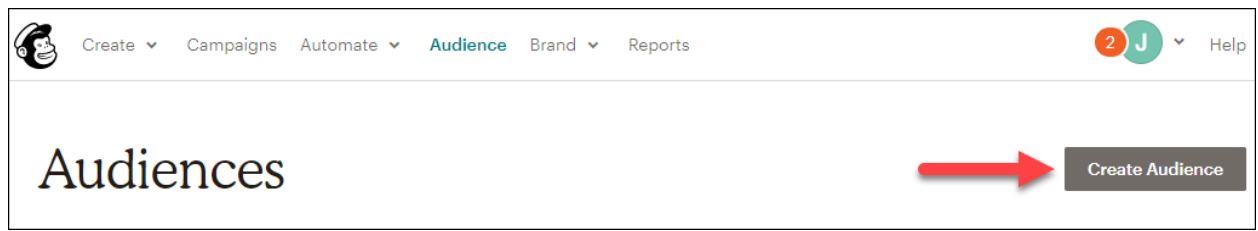

Add audience details:

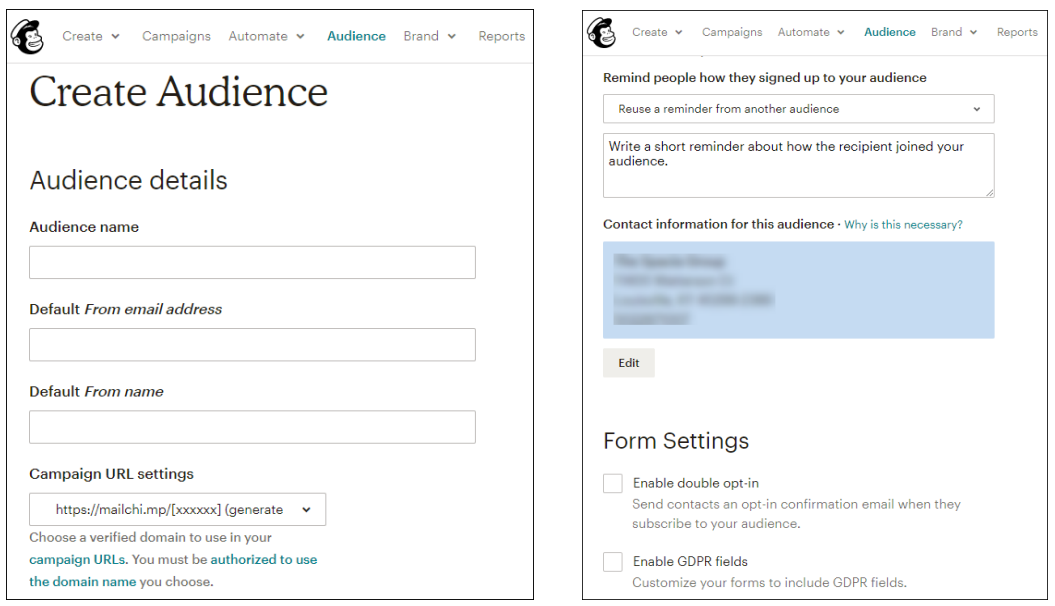

### Select Notifications setting(s) and **Save**.

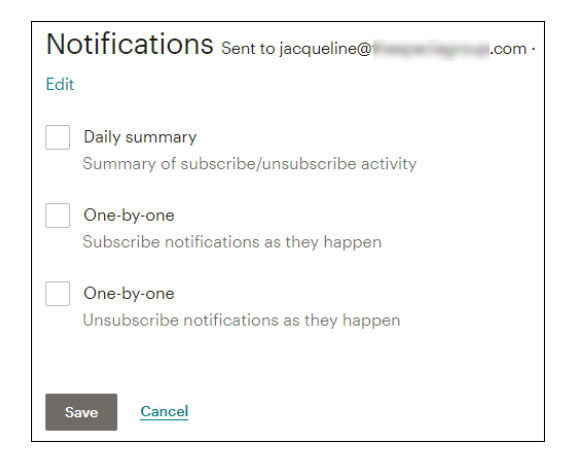

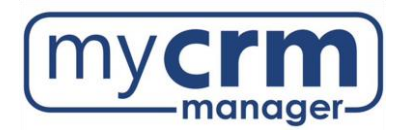

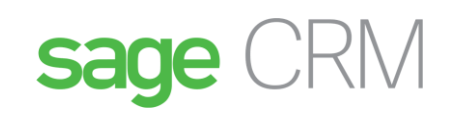

New audience is confirmed:

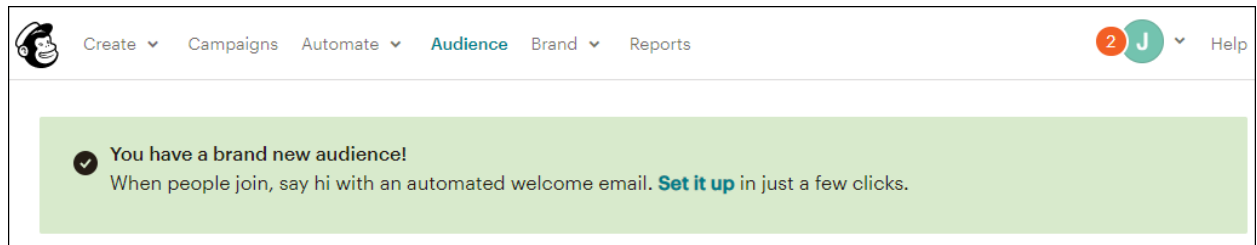

### Choose **Settings – Audience name and defaults**:

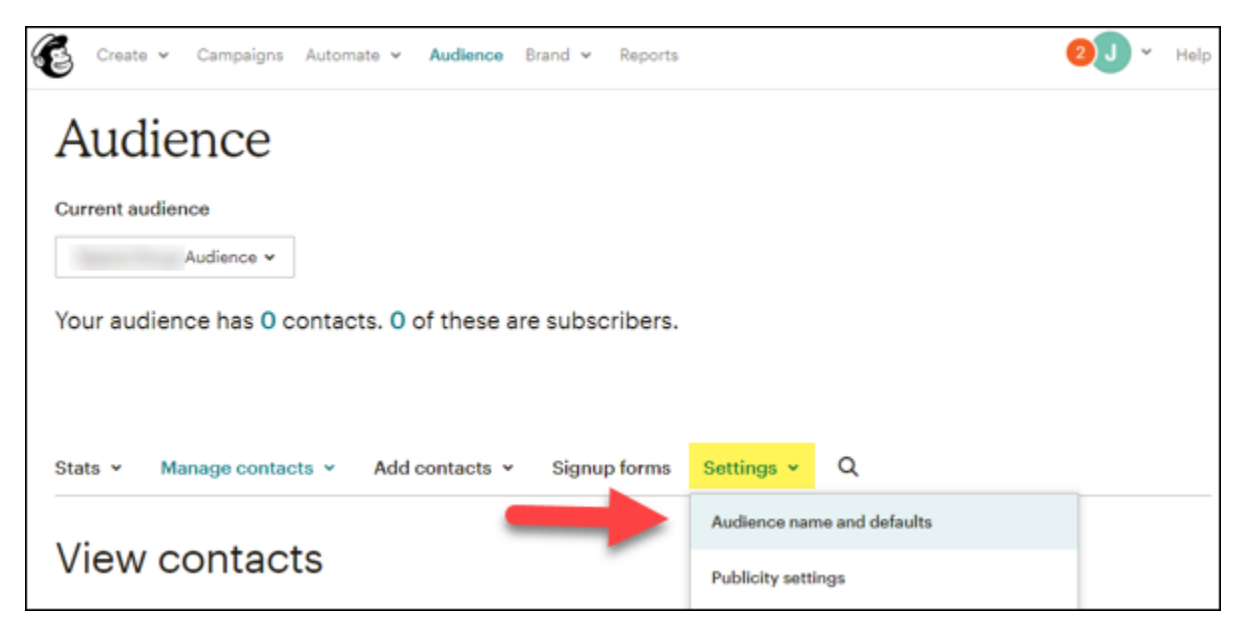

Copy Audience ID

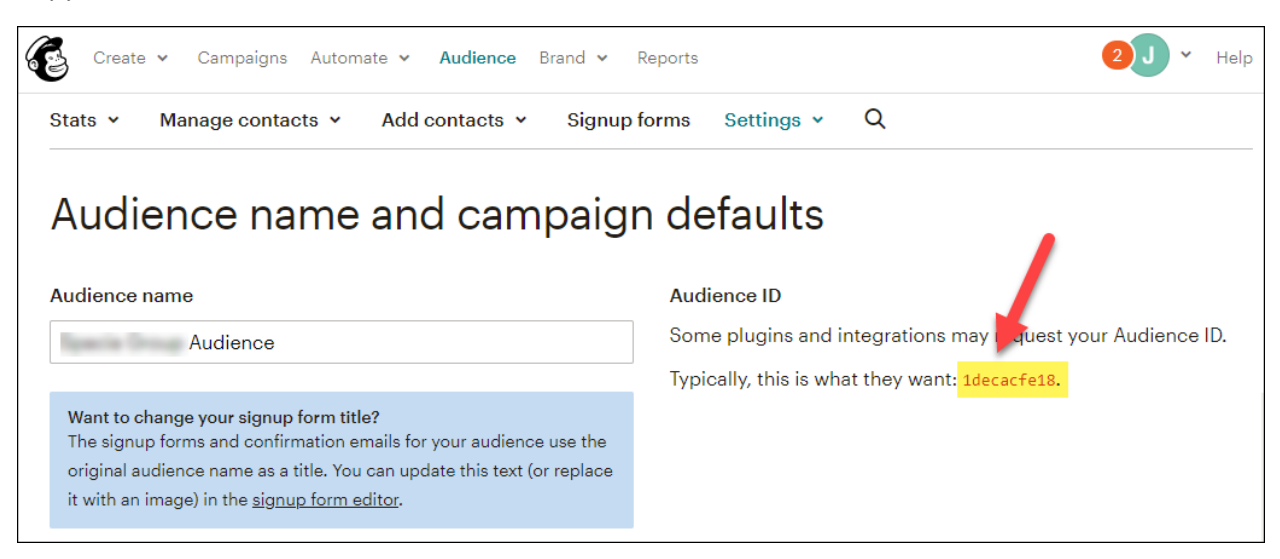

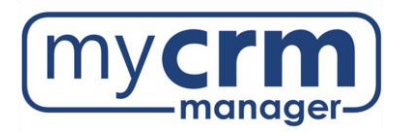

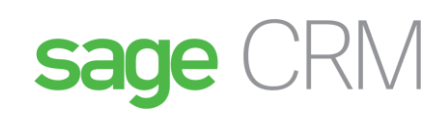

Delete all \*|MERGE|\* fields in MailChimp Audience

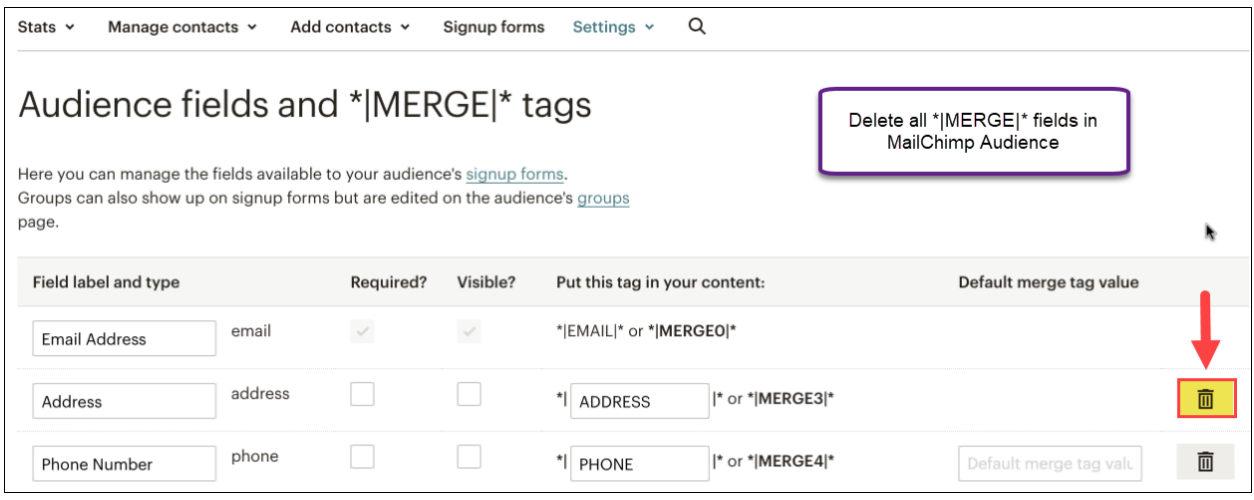

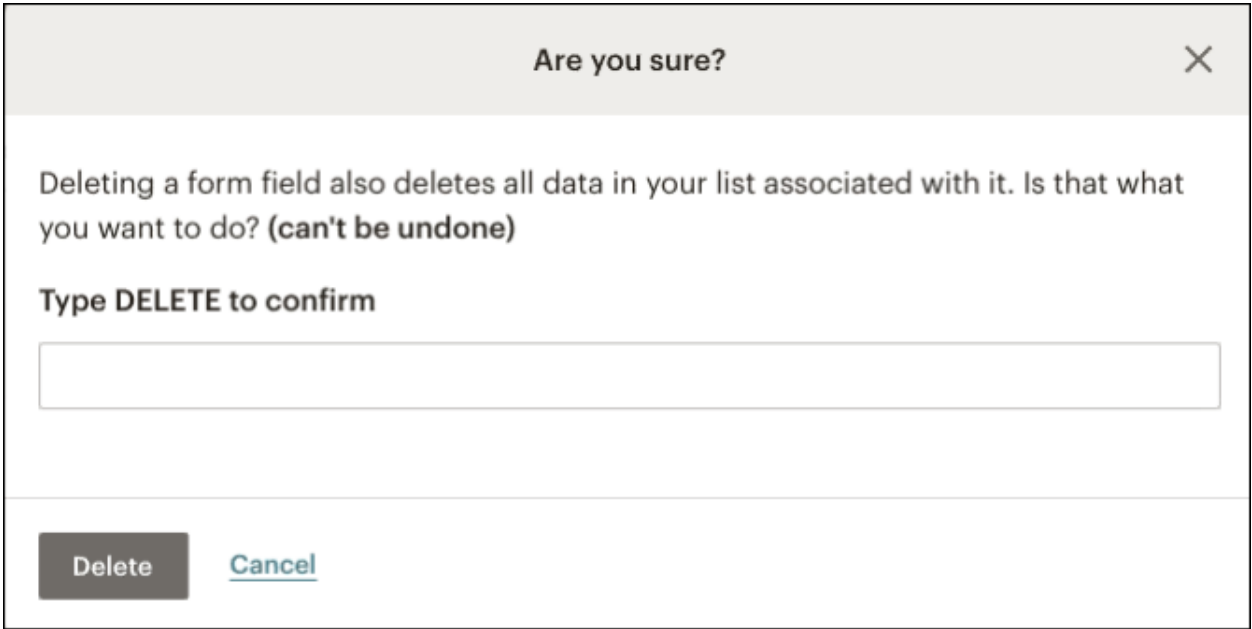

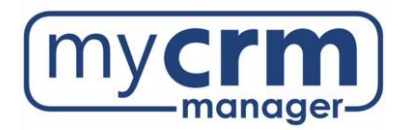

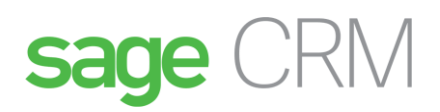

Paste to Notepad:

Untitled - Notepad File Edit Format View Help e075e0b147689439e6ff319a30cacd89-us18 1decacfe18

# <span id="page-7-0"></span>2. CRM Set Up**:**

### Go to **Administration – Email and Documents**

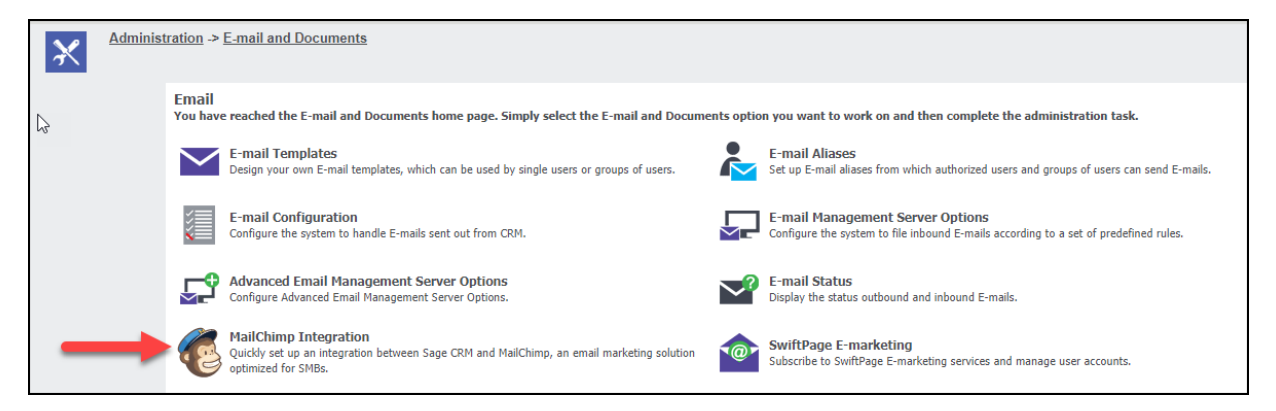

## <span id="page-7-1"></span>Add API Key and Audience ID

Copy and Paste API Key and Audience ID (referred to as List ID in 2019 R1 and back) from Notepad –

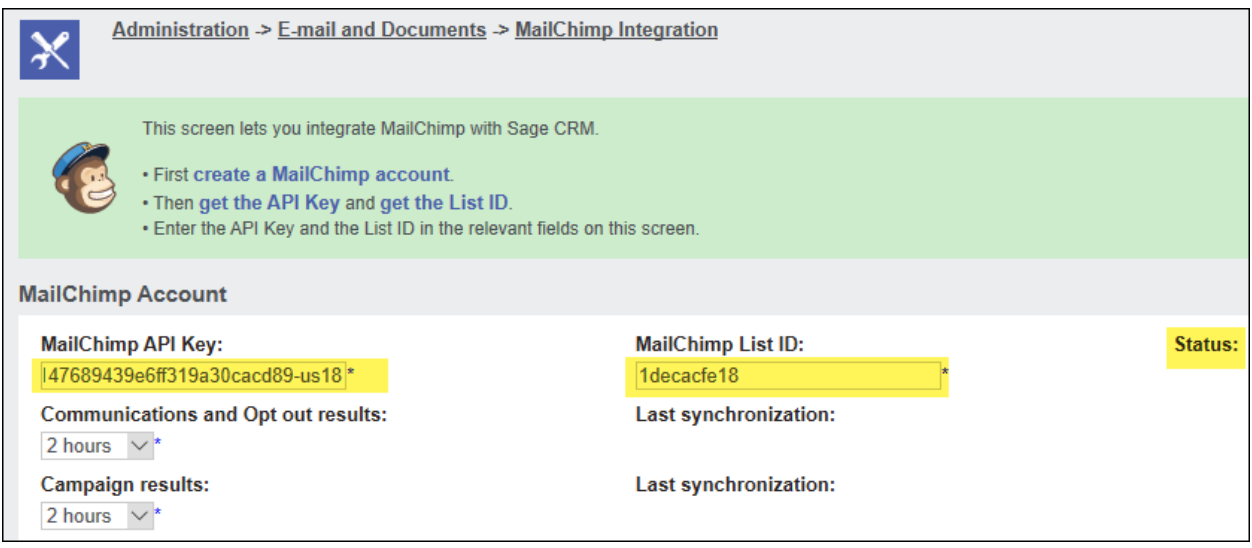

Save.

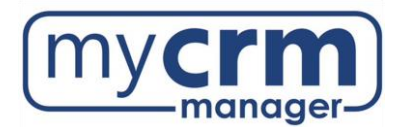

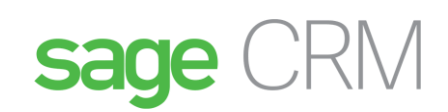

### Confirmation messages appears if MailChimp has successfully integrated with CRM:

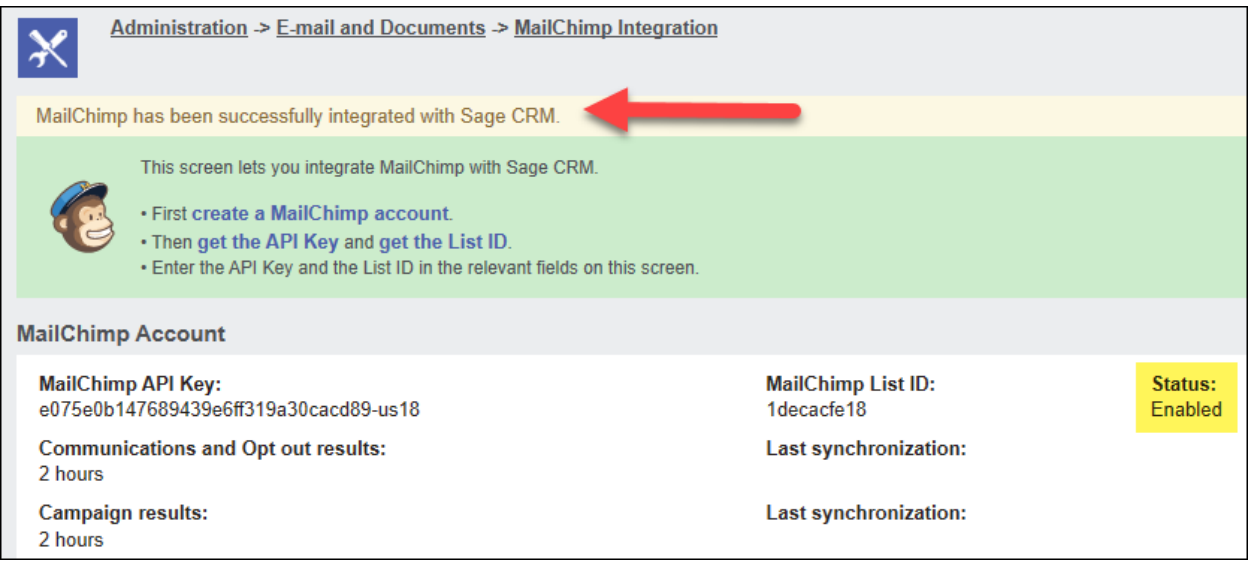

Note: After you've integrated Sage CRM and MailChimp, you can change the Audience/List ID. If you change it to another Audience/List ID on the existing MailChimp account, all campaigns remain active. However, if you change it to an Audience/List ID on a different account, all campaigns are disabled and campaign statistics are not updated automatically or manually. You can't revert to the old Audience/List ID. This means that if campaigns are disabled, you can't re-enable them.

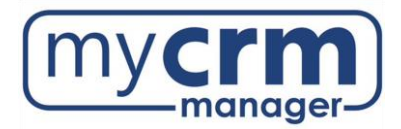

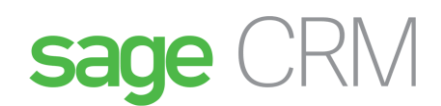

# <span id="page-9-0"></span>Enable MailChimp in the User Profile

Go to the individual user in the Administration – User section and choose Yes from Enable MailChimp:

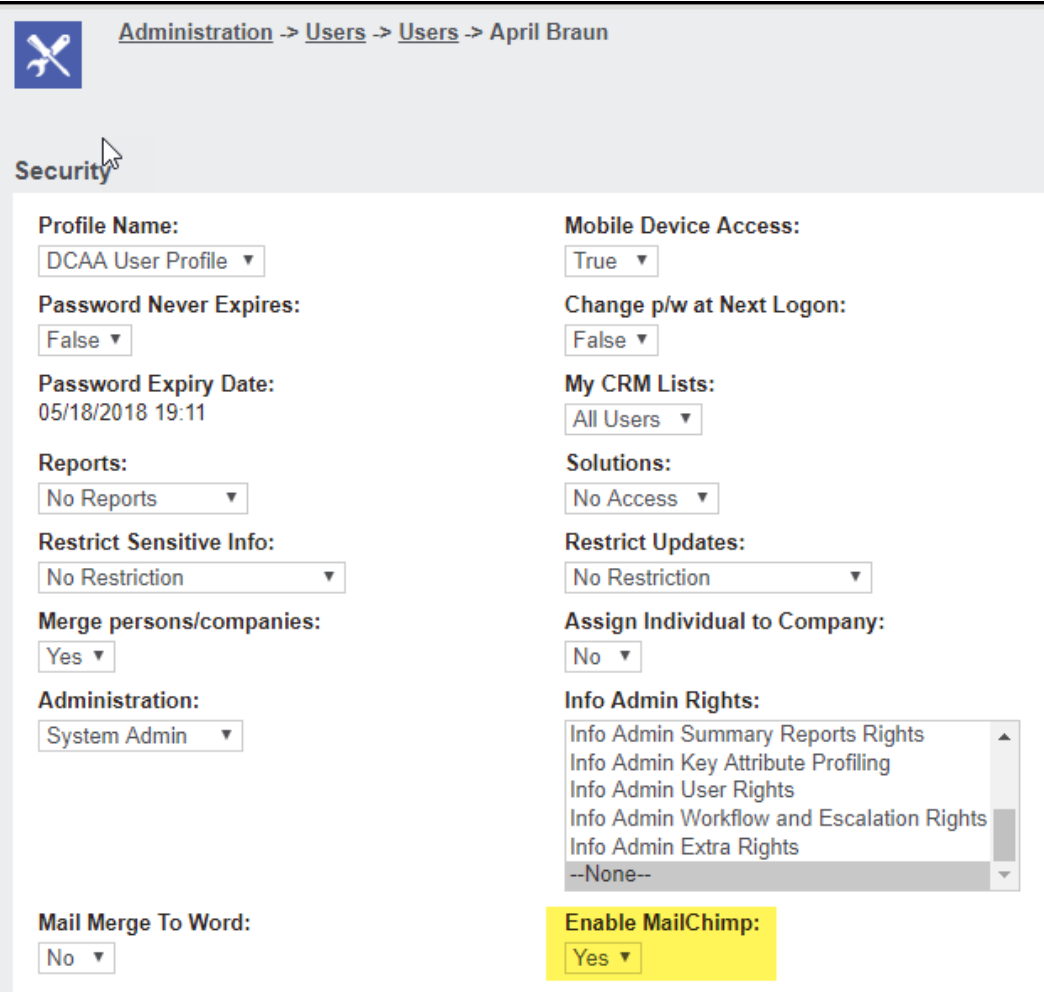

#### Save.

**User must have access to Lead entity (security profile).**

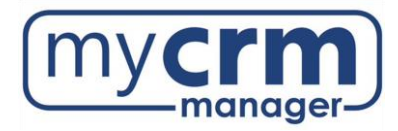

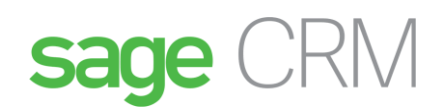

# <span id="page-10-0"></span>3. Working with MailChimp and Sage CRM

## **Remember – you must be logged into your MailChimp account before you send from CRM to MailChimp.**

## <span id="page-10-1"></span>Create Sage CRM Group

Create/access group to which email will be sent. Group name *cannot exceed 80 characters.*

Sage CRM Group must include **Email column** or **Send to MailChimp** button won't appear

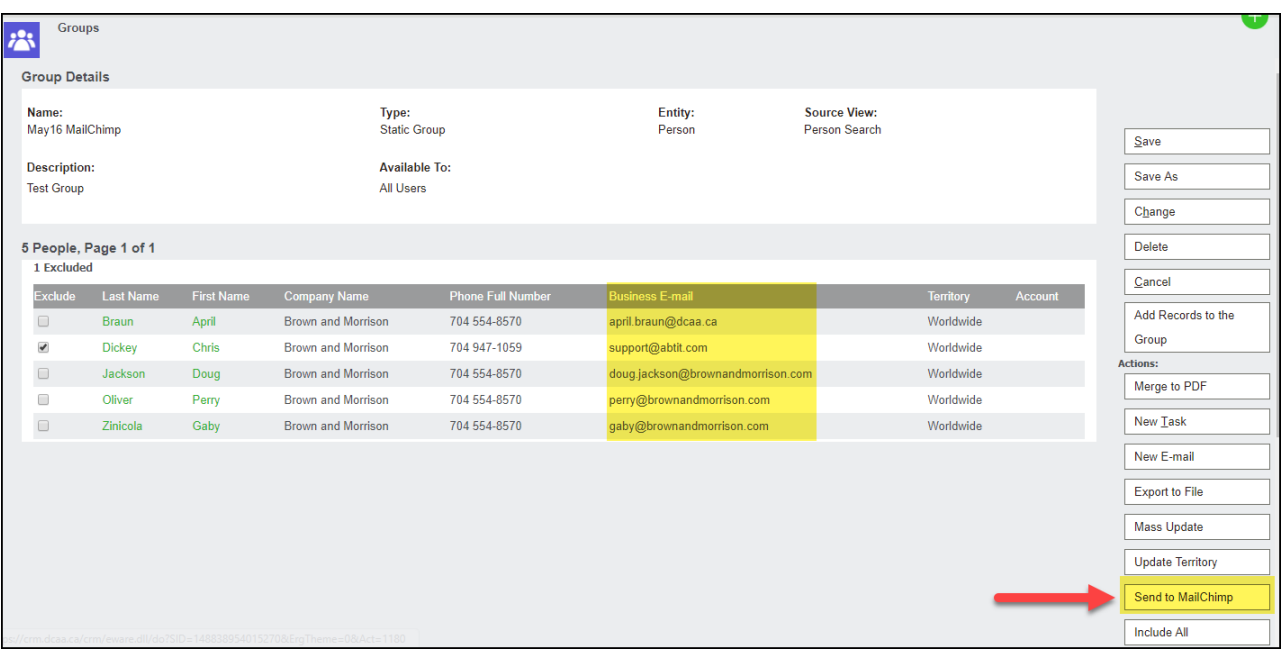

\*If you use a *static* group, you can't add new people to the group.

#### Select **Send to MailChimp**

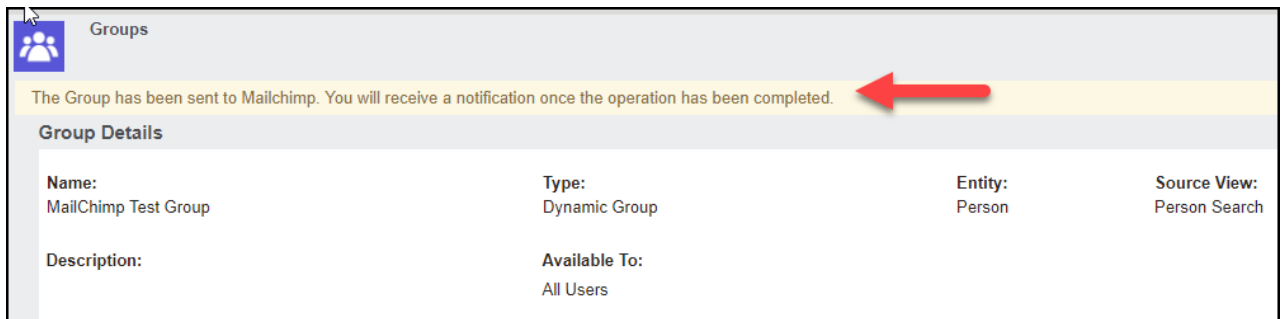

You will receive a notification once the operation is complete.

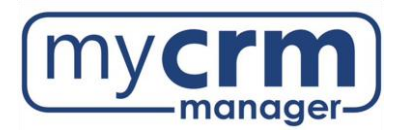

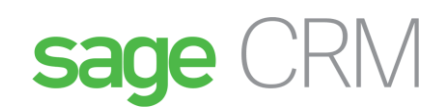

Sample message of successful operation notification:

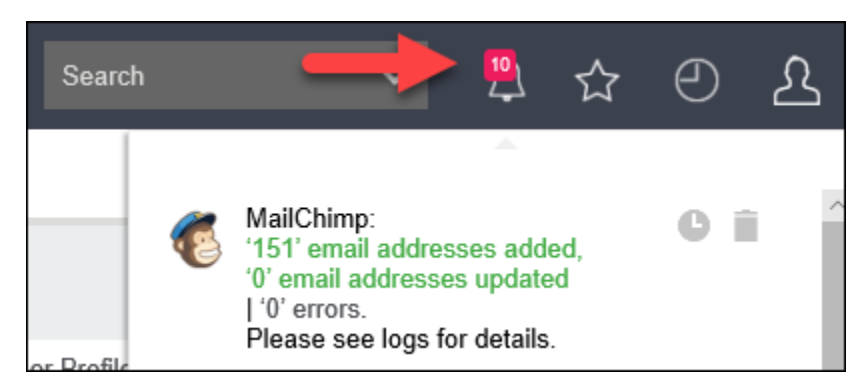

Sample message of failed send:

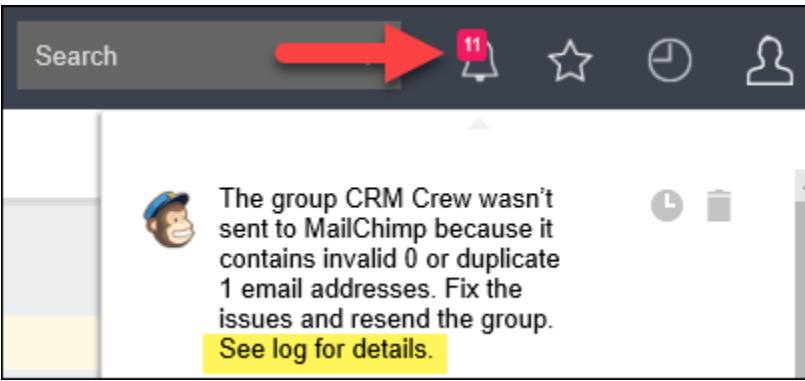

To diagnose error messages, select the MailChimp Integration Logs:

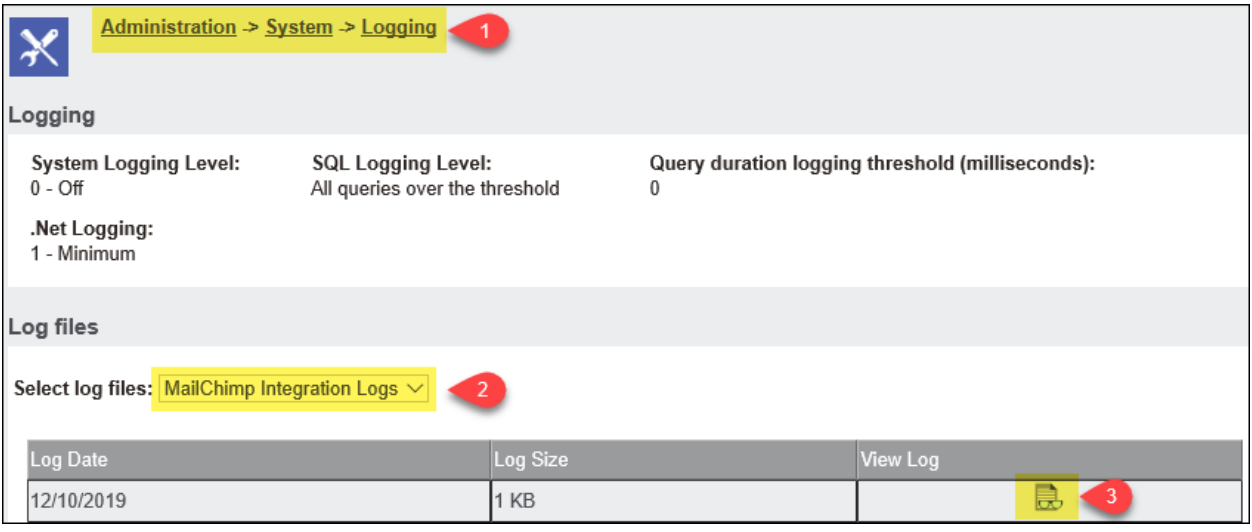

Sample error log info:

The ASMITH@MINNOWASKO.COM is duplicate email from the Group name BDNY Contacts The CHINTAN1983@HOTMAIL.COM is duplicate email from the Group name BDNY Contacts

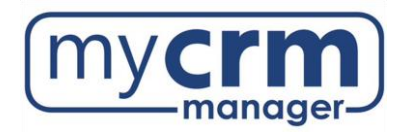

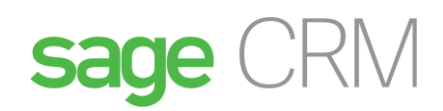

## <span id="page-12-0"></span>Create MailChimp Campaign

### Go to **My CRM – MailChimp Campaigns**

#### Select **New**

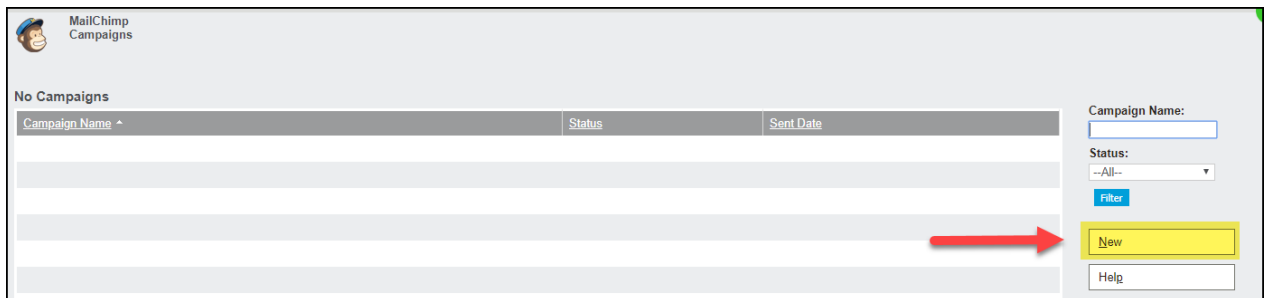

Enter campaign details:

Enter **Campaign Name** – do not use special characters

Enter **From Email Address** = address from which the campaign will email

Enter **From Name** = sender name

Choose **Segment** = group to which emails will be sent

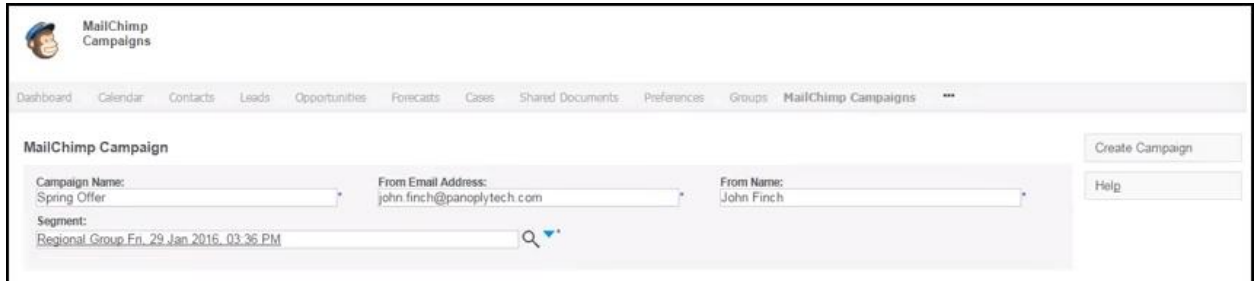

### Select **Create Campaign**

MailChimp opens in new browser. (If you don't see this, check your browser pop up blocker.)

- 1. Choose campaign template
- 2. Add details
- 3. Send

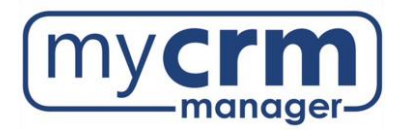

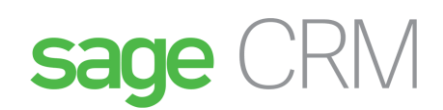

## <span id="page-13-0"></span>View Campaign Results in CRM

Once the campaign has been sent, view the results of the campaign in CRM.

### Go to **My CRM - MailChimp Campaigns**

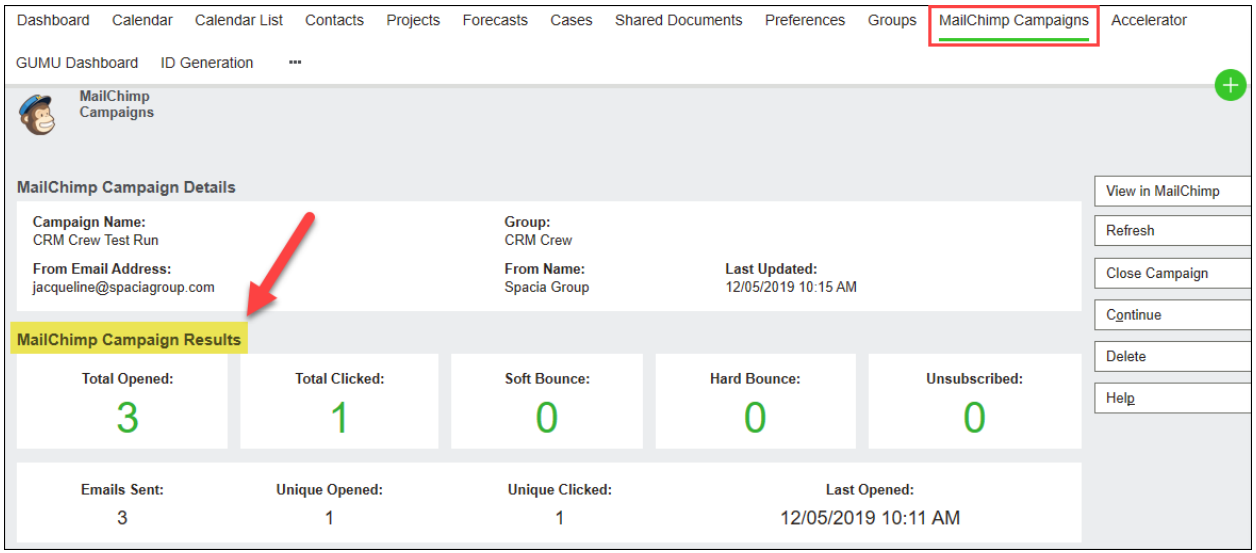

## <span id="page-13-1"></span>Communication Record

### A communication record is created in the recipient's Communication tab.

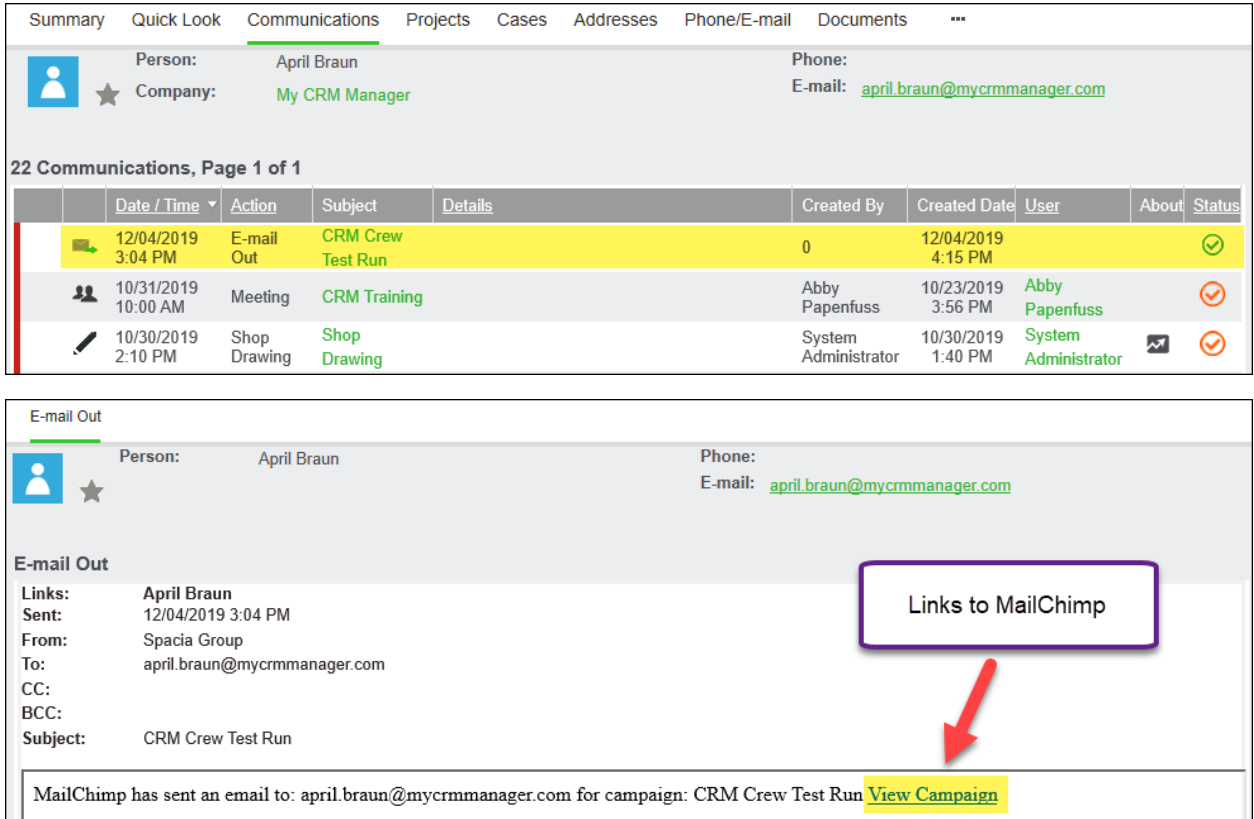

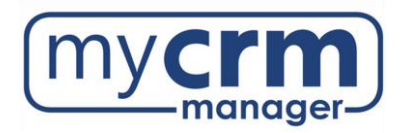

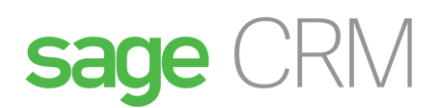

# <span id="page-14-0"></span>4. Support

The MailChimp website is a great tool for learning how to create attractive email templates and content. See the MailChimp knowledgebase page for information and videos: <http://kb.mailchimp.com/>

If any assistance is required during the integration set up between MailChimp and Sage CRM, please contact My CRM Manager.